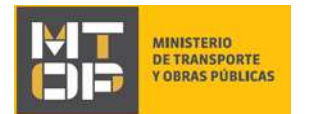

# Permiso para Inspección Vehicular

#### Descripción

Corresponde al otorgamiento del permiso para concurrir a realizar la inspección. Dicho permiso es emitido al momento del alta del vehículo o a solicitud de parte interesada cuando el Certificado de Aptitud Técnica (CAT) se encontrará vencido.

#### ¿Qué requisitos previos debo cumplir para la realización del trámite?

Esta información se encuentra disponible en la web tramites.gub.uy. Para acceder a la misma ingresar en el siguiente enlace: <https://tramites.gub.uy/ampliados?id=4666>

### ¿Qué requerimientos necesito para poder realizar este trámite en línea?

Deberá poseer una conexión a internet y un navegador web.

#### ¿Cuáles son los pasos que debo seguir para realizar este trámite en línea?

- 1. Ingrese al link de "Iniciar el trámite en línea" desde la página del trámite [www.tramites.gub.uy,](http://www.tramites.gub.uy/) o desde el siguiente link:<https://tramites.gub.uy/ampliados?id=4666>
- 2. Se despliega la pantalla de autenticación del usuario con la siguiente visualización:

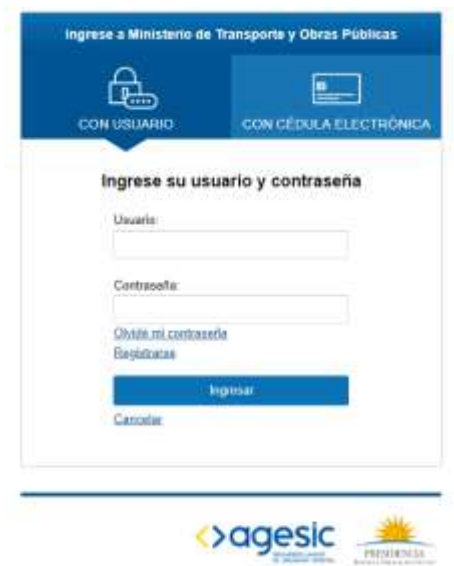

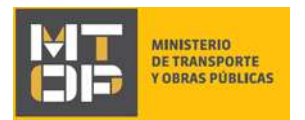

- Ingrese su usuario y contraseña. En caso de no contar con un usuario haga clic en la opción "Registrarse" y complete los datos requeridos.
- De seleccionar en la pantalla de login la opción: "*CON USUARIO"* ingrese en el campo "Usuario" el número de cedula de identidad y en el campo "Contraseña" la contraseña que establecida al momento del registro. Luego, haga clic en el botón "Ingresar".
- De seleccionar en la pantalla de login la opción: "*CON CÉDULA ELECTRÓNICA"* debe disponer de un dispositivo de lectura para la cédula de identidad. Ingrese su cédula en el dispositivo e ingrese su PIN. Luego, haga clic en el botón "Ingresar".
- 3. Se despliega el formulario **"Identificación del vehículo"** con la siguiente visualización:

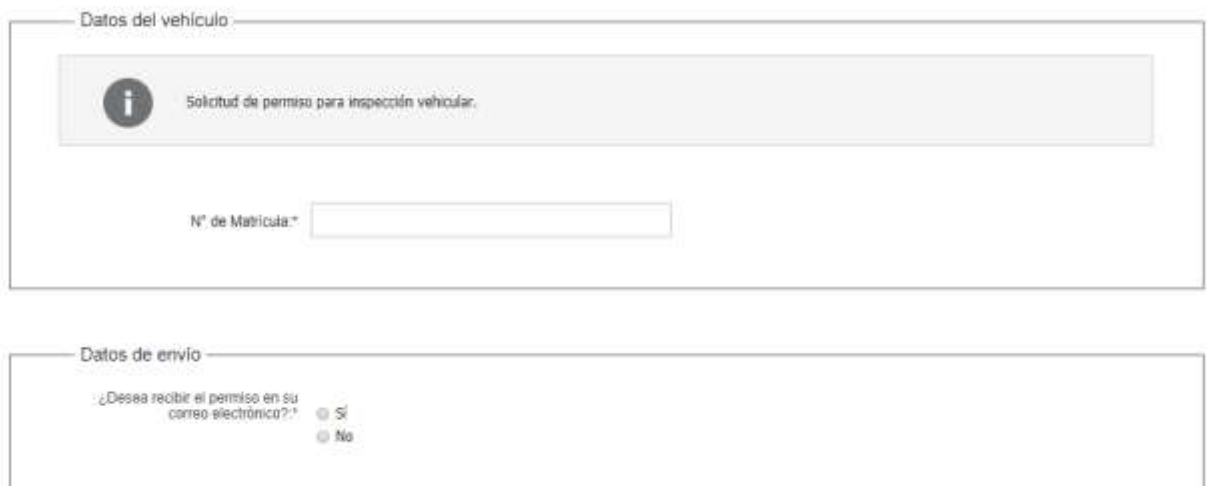

- N° de matrícula: Ingrese el número de matrícula del vehículo para el cual solicita el permiso
- Indique "Sí" en el campo "¿Desea recibir el permiso en su correo electrónico?" si desea recibir el permiso en su correo electrónico. En ese caso ingrese la dirección de su preferencia en el campo correspondiente. De lo contrario marque "No".
- En caso de ingresar una matrícula errónea se desplegará un mensaje de alerte con el error.
- 4. Para continuar haga clic en el botón "Siguiente". Si se hubiese omitido algún campo requerido se desplegará un mensaje de error en el campo correspondiente
- 5. Se despliega el formulario **"Resultado de la solicitud"**:
	- a) En caso que la matrícula se encuentre habilitada para emitir el permiso, el formulario se muestra con la siguiente visualización:

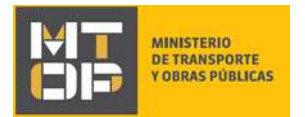

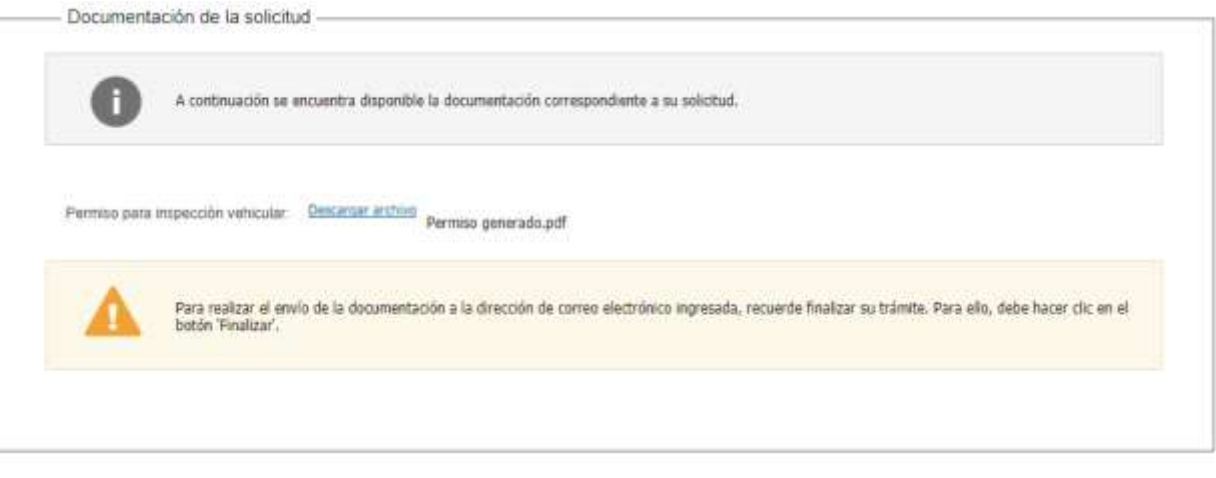

- Haga clic en el link "Permiso para inspección vehicular".
- 6. Para continuar haga clic en el botón "Siguiente". Si se hubiese omitido algún campo requerido se desplegará un mensaje de error en el campo correspondiente.
- 7. Haga clic en el botón "Finalizar" para enviar el formulario y finalizar el trámite. En caso de haber ingresado una dirección de correo electrónico, el sistema envía un correo electrónico a la dirección indicada adjuntando los documentos correspondientes:

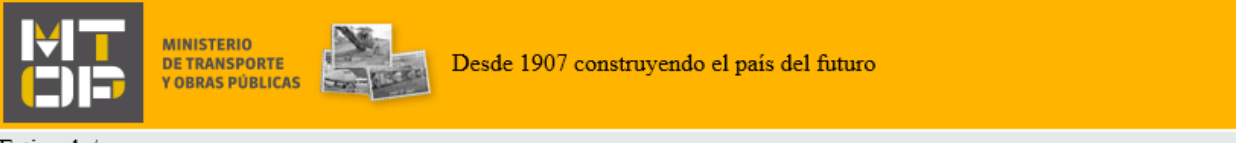

Estimado/a.

Se remite adjunto el documento correspondiente al permiso para inspección vehicular solicitado para la matrícula: B016387

Este es un correo automático, por favor no responda.

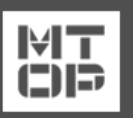

© MTOP - Dirección Nacional de Transporte (DNT) - Ministerio de Transporte y Obras Públicas Rincón 561 - CP 11000 - Montevideo - República Oriental del Uruguay +598 2 915 83 33

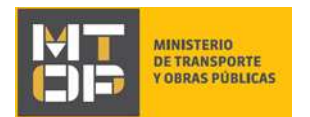

# ¿Dónde puedo realizar consultas?

En el Organismo (por consultas referentes al trámite a realizar):

- Dirección Nacional de Transporte (DNT):
	- o Teléfono: 2916 7522 2915 83 33
	- o Mail: [dnt.CIRHE@mtop.gub.uy](mailto:dnt.CIRHE@mtop.gub.uy)

En los canales de Atención Ciudadana (por consultas técnicas y/o referentes al trámite a realizar):

- En forma telefónica a través del 0800 INFO (4636) o \*463.
- Vía web a través del mail[: atencionciudadana@agesic.gub.uy](mailto:atencionciudadana@agesic.gub.uy) .
- En forma presencial en los Puntos de Atención Ciudadana, ver direcciones en [www.atencionciudadana.gub.uy](http://www.atencionciudadana.gub.uy/) .

## ¿Cómo continúa el trámite dentro del organismo una vez iniciado en línea?

Posterior al ingreso exitoso del formulario, usted recibirá un correo electrónico con un código de seguimiento, con el cual podrá revisar el estado de su trámite.